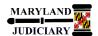

## NEW: 05/01/2017

## **General Information**

| Task                                                                         | Process Information                                                                                                    |
|------------------------------------------------------------------------------|----------------------------------------------------------------------------------------------------|
| Using the PO Close Request Page  Note: If additional assistance is needed,   | The PO Close Request page was customized for GEARS Field Users to assist in the PO Close Request process. Use the PO Close Request page to select POs that have 'Dispatched' status and that are eligible to be closed. The process will automatically send a notification to Procurement. Procurement will then close |
| please contact the respective AOC  Department staff or the JIS Service Desk. | the requested POs and any associated Requisitions.                                                                                                    |

## **GEARS Navigation**

| Purchasing > Purchase Orders > Review PO Information > PO Close Request | Favorites ▼ Main Menu ▼ > Purchasing ▼ > Purchase Orders ▼ > Review PO Information ▼ > PO Close Request |
|-------------------------------------------------------------------------|----------------------------------------------------------------------------------------------------|
|                                                                         |                                                                                                    |

## 1.0 Process

This document is intended to provide a quick reference to using the PO Close Request Page within GEARS.

| STEP | ACTION                                                                                                    | DETAILS                                                                                          |
|------|----------------------------------------------------------------------------------------------------|--------------------------------------------------------------------------------------------------|
| 1.   | Create the Run Control ID. The first time you run the PO Close Request, you must create a new Run Control ID.     | PO Close Request                                                                                 |
|      | Click on the Add a New Value tab.                                                                                 | Find an Existing Value Add a New Value                                                           |
|      | NOTE: A Run Control ID is the name that will be given to the saved parameters you select for the report.          | Select Value                                                                                     |
|      | You can run the same report again in<br>the future by selecting the same Run<br>Control ID when using the Find an | Add                                                                                              |
|      | Existing Value tab. No spaces are allowed in the Run Control ID. In addition, the report parameters for a         | To use a Run Control ID that you previously created, click the                                   |
|      | Run Control ID can also be changed after selecting the ID.                                                        | Find an Existing Value tab, and then click the Search button. A list of Run Control IDs appears. |
| 2.   | Click the Add button.                                                                                             |                                                                                                  |

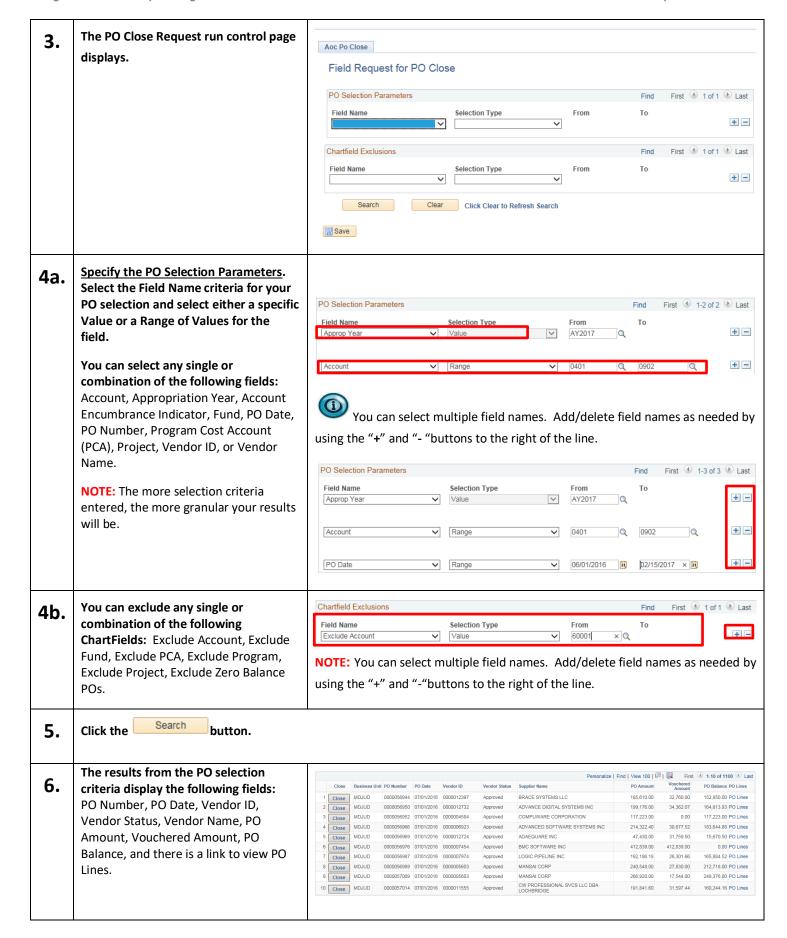

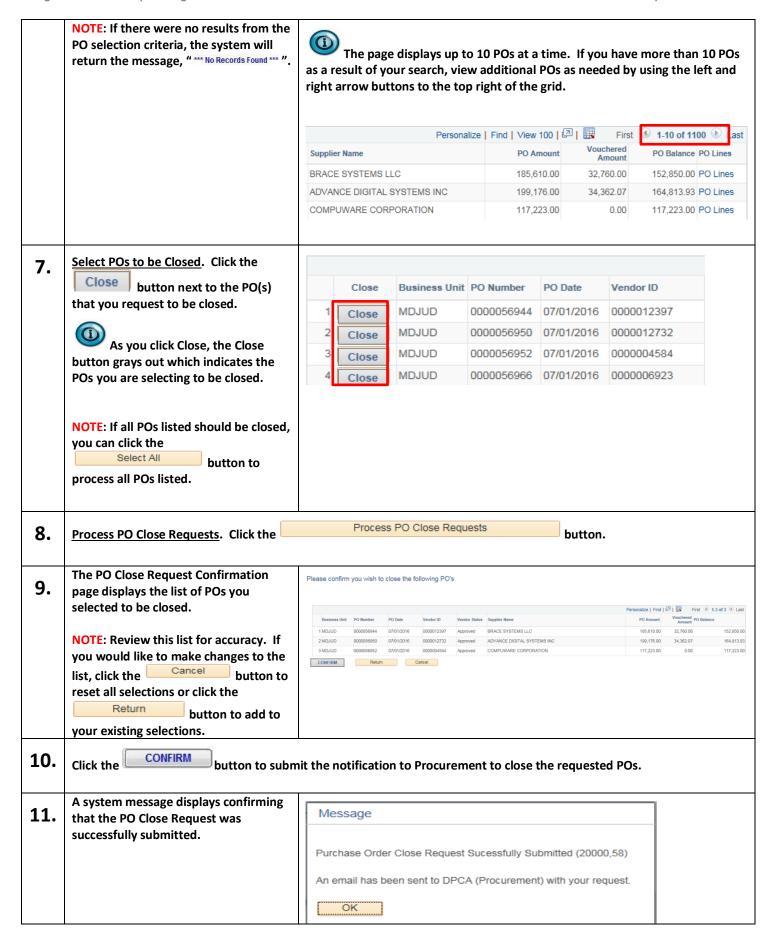

12. Click the button.

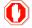

**End of Document**